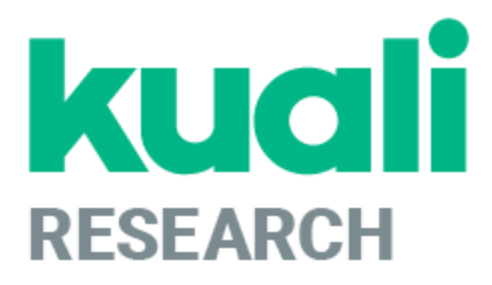

# Kuali Research: Investigator Certification Guide

Kuali Research Help Contact: [kr-help@umd.edu](mailto:kr-help@umd.edu) Last updated: 10/19/17

## Reviewing the Proposal Before Certifying

Before certifying you should review the proposal development record. You will need to navigate to the proposal itself in order to view the proposal.

- Open the email notification from Kuali Research with the subject line: "Certification is required for Proposal: [Title of the Proposal]"
- Copy (Ctrl-C) the Proposal Number from the Certification email.

Please review the following proposal by clicking on Proposal Number. Please<br>answer the certification questions if you agree to participate in this project. Proposal Details as follows: Document Number: 2220810 Proposal Number 37194<br>Proposal Title: MA - Loowan, Concussions and Media Principal Investigator: < PI name> Lead Unit: 1330501 - SPHL-Kinesiology Sponsor: 010942 - NIH-National Institute on Aging Dealine Date: 08/24/2017

● Click on the "Researcher" menu and click "Search Proposals"

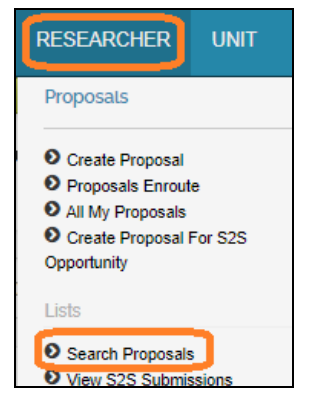

● On the Development Proposal Lookup screen enter or paste (Ctrl-V) the Proposal Number into the Proposal Number field and click on "Search" button.

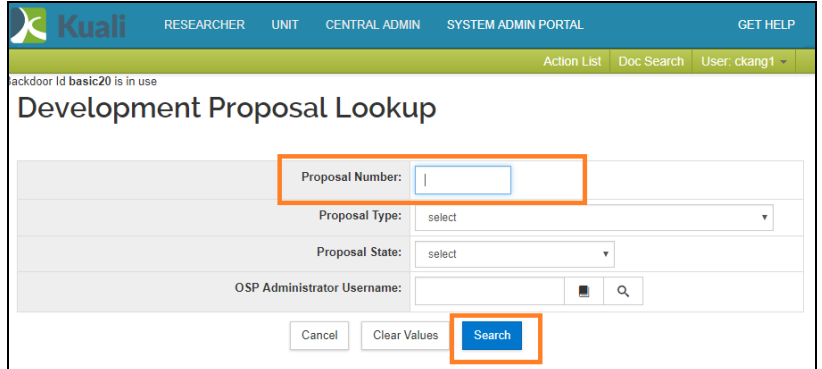

• Scroll to the bottom of the search screen and click on the "View" link to open the Proposal Development Record.

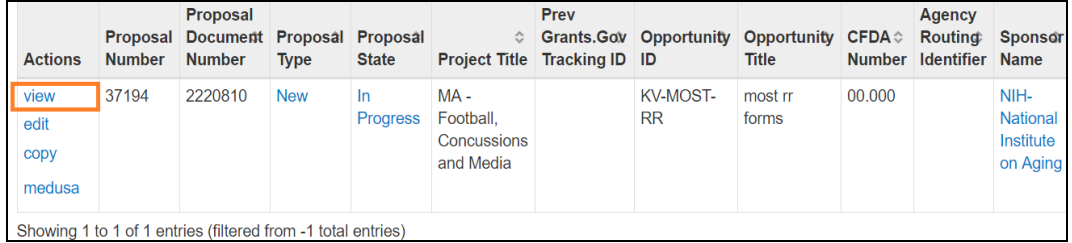

### Proposal Details

After clicking on view, you can review the proposal details.

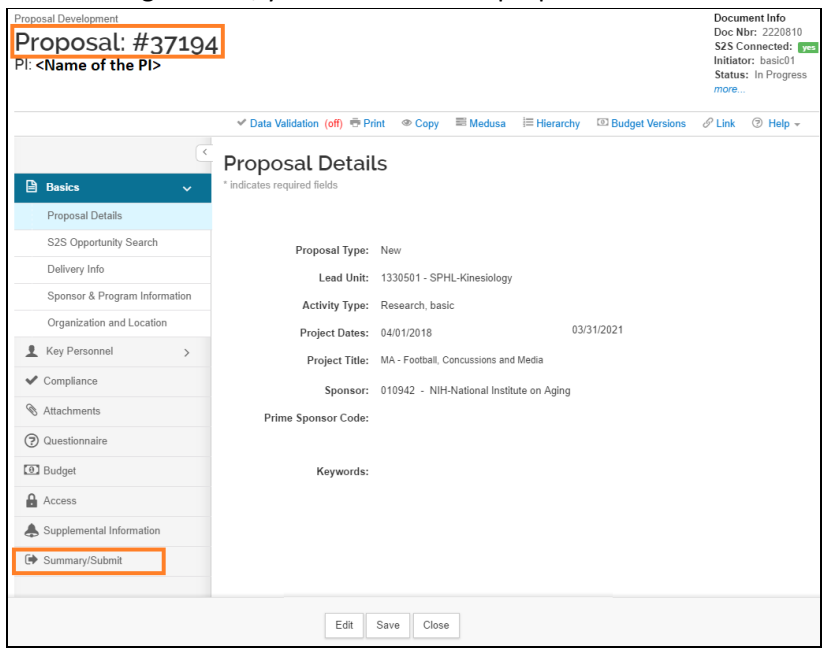

The "Summary/Submit" section of the proposal allows you to easily view virtually all details of the proposal all within the same section.

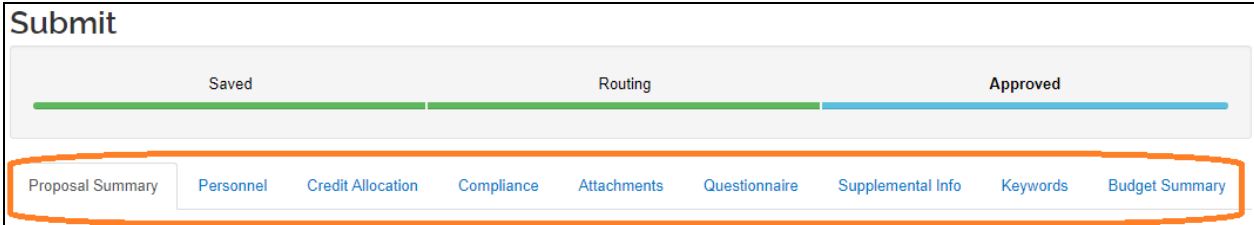

- Proposal Summary Tab: Basic details (Title, PI, Lead Unit, Prop #, Dates, Sub?, Sponsor, Deadline) Personnel Tab: All personnel listed on the project, their role, and their certification answers
- Credit Allocation Tab: DRIF/Credit Split allocation
- Compliance Tab: All Special Review items that apply to this proposal
- Attachments Tab: All Proposal, Personnel, and Internal attachments are available to be viewed
- Questionnaires Tab: All questionnaire questions and answers Supplemental Info Tab: Info such as Admin Costs, IDC Rate, Type, & Reason, Sponsor & Budget Contacts.
- Keywords Tab: UMD does not use
- Budget Summary Tab: Displays budget details by period and totals, personnel and non-personnel costs.

Click on Close to close out of the proposal and return to the Kuali Research Welcome screen.

## Certification for the PI

Click on the [Proposal Number]. This will be a hyperlink.

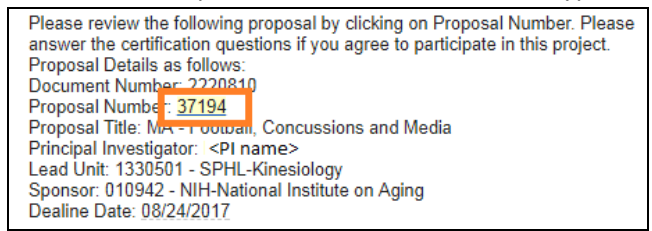

When the certification window pops up, answer ALL questions, then click the [Certify Answer] button. If you click on the [Cancel] button before clicking [Certify Answers], the system will not save your responses and return you to the Kuali Research Welcome screen.

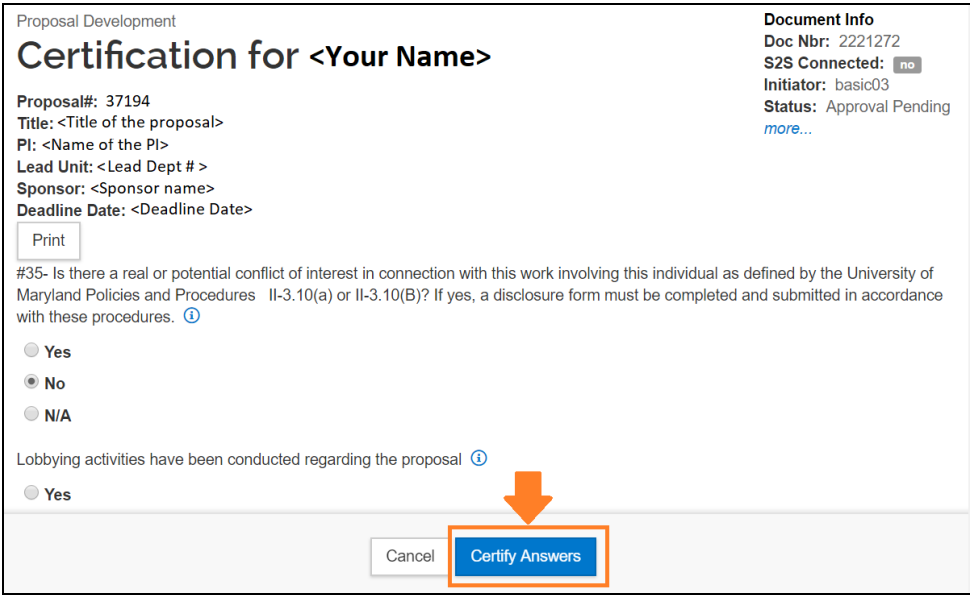

When you have answered all of the questions and then click the [Certify Answers] button, a pop-up window will appear stating "All questions answered" and provide you with three options:

- [Save and Exit] This will save all of your answers and exit the questionnaire.
- **[Exit without save]** This will not save any of your answers and exit the questionnaire.
- [Return To Questions] This will return you back to the questionnaire.

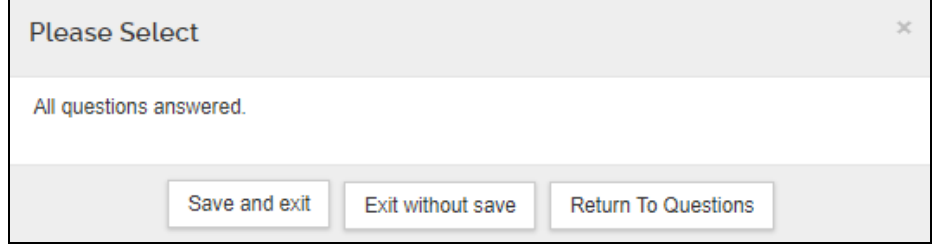

If you did not answer all of the questions and click the [Certify Answers] button, you will see "Please answer all questions in order to certify proposal" to inform you that you have not finished. Click [Return to Questions] to finish answering the questionnaire. If you are not ready to finish, you may save your answers and come back to the questionnaire later by clicking on [Save and Exit]. You may return back to the questionnaire by clicking on the hyperlink in the certification email.

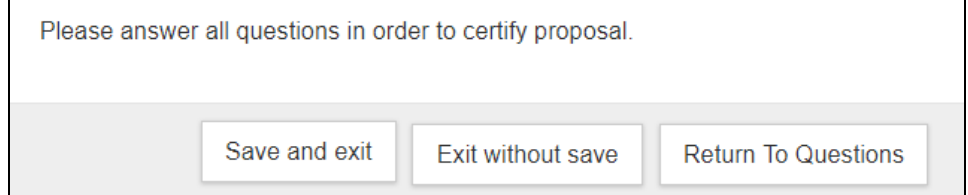

#### Print Certification

You may print the certification once you are done. Investigator's physical signature is NOT required/needed.

#### Close Certification

- To close the Certification, you may close your browser by click on the X in the right corner.
- Please do NOT click Cancel. This will cancel your certification.